# Bienvenue sur WEBphar

Avec la plate-forme WEBPHAR, vous pouvez :

- 1. Accéder à vos documents (comptables et de tarification)
- 2. Avoir des statistiques de tarification
- 3. Consulter des anciennes ordonnances tarifiées (depuis janvier 2021)
- 4. Avoir la liste de tarification (corrections)

Entrez l'url « urpc.webphar.net » dans la barre d'adresse.

## <http://urpc.webphar.net/>

L'écran ci-dessous apparait.

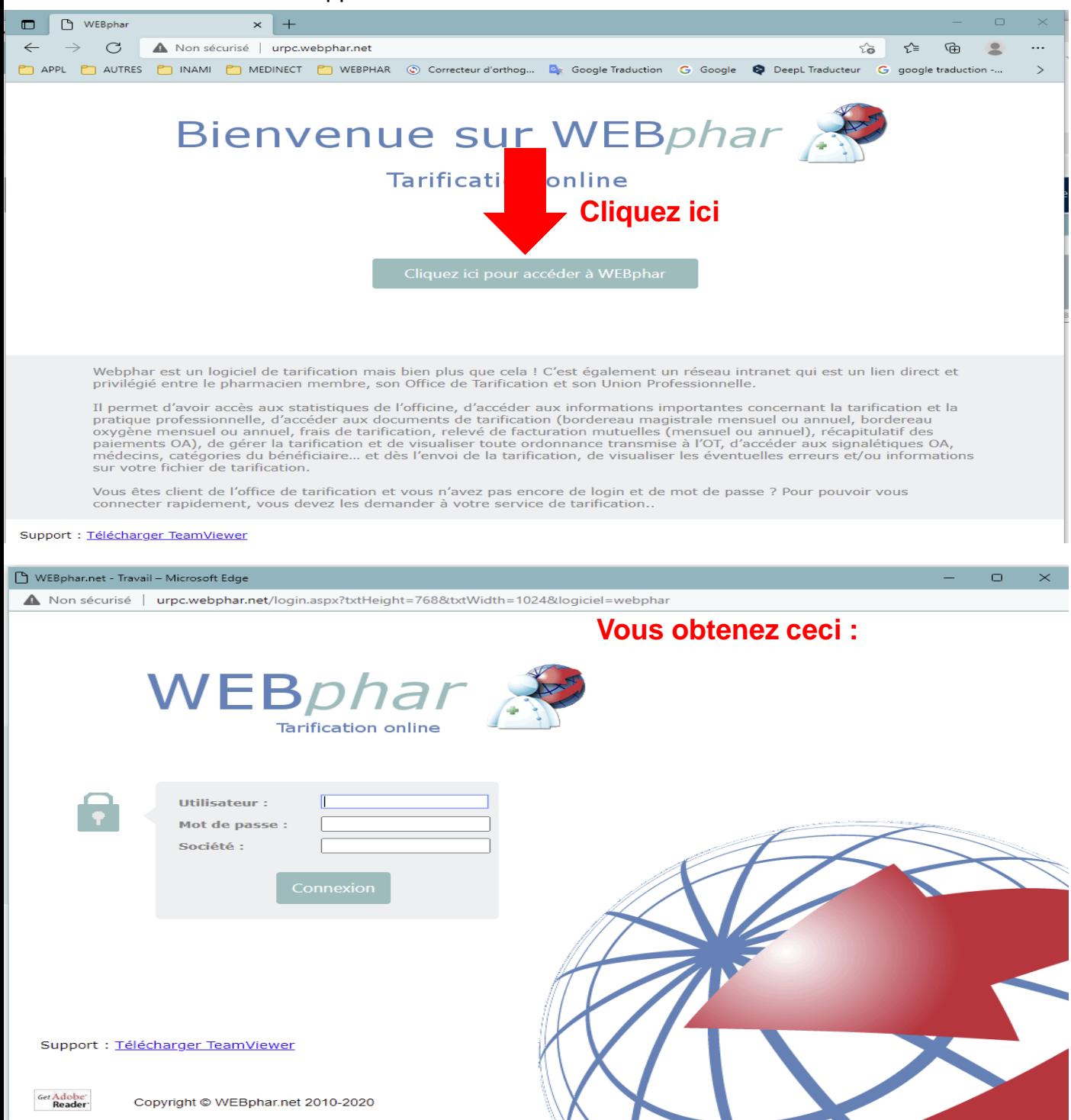

Entrez votre nom d'utilisateur qui commence par URPC\_

Ensuite insérez votre mot de passe composé d'une clef de chiffres avec votre n° APB Et pour « Société » vous entrez « URPC »

**Attention, même si vous voyez apparaitre les données en majuscule, votre clavier doit être en minuscule.**

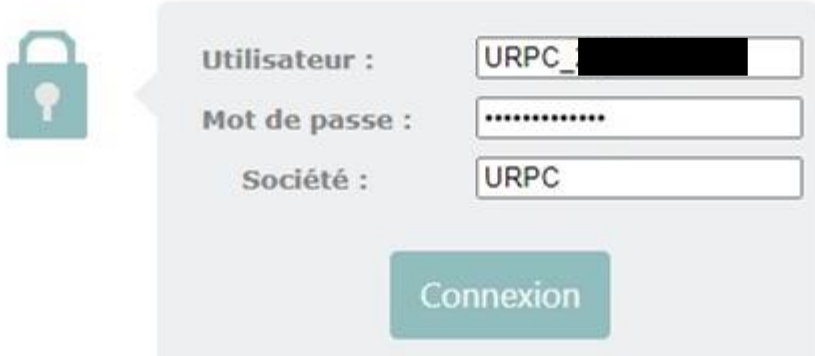

Une fois connecté, vous arrivez sur l'écran ci-dessous où apparait directement la date du prochain ramassage de vos ordonnances.

En cliquant sur l'icône correspondant, vous pouvez avoir accès à votre tarification, à vos statistiques, au tarif des spécialités et à tous vos documents

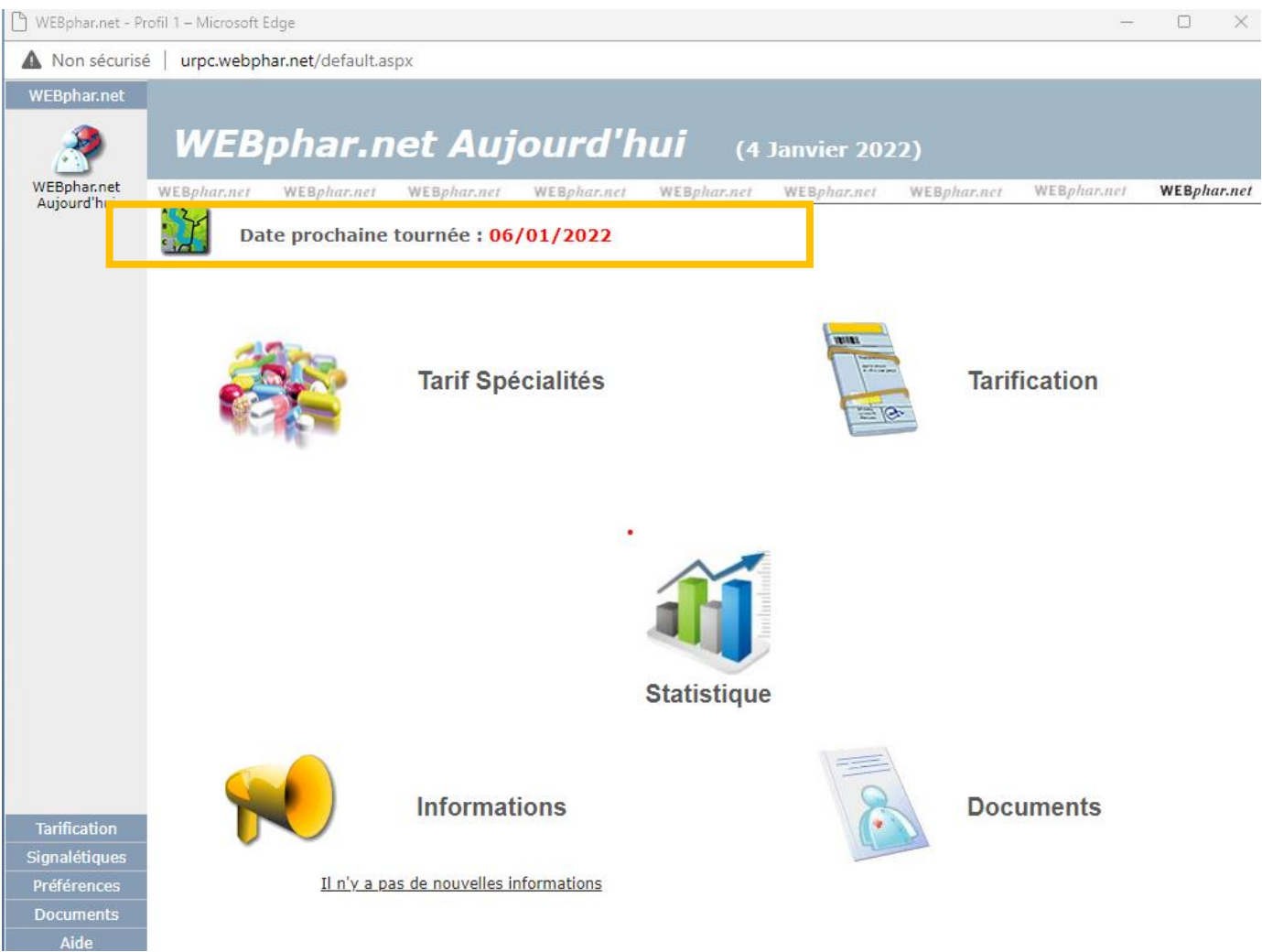

# **Accédez aux différents modules : Soit cliquez sur l'icône (cfr flèches en vert) Soit via le menu qui contient plus de fonctionnalités (cfr flèches rouges)**

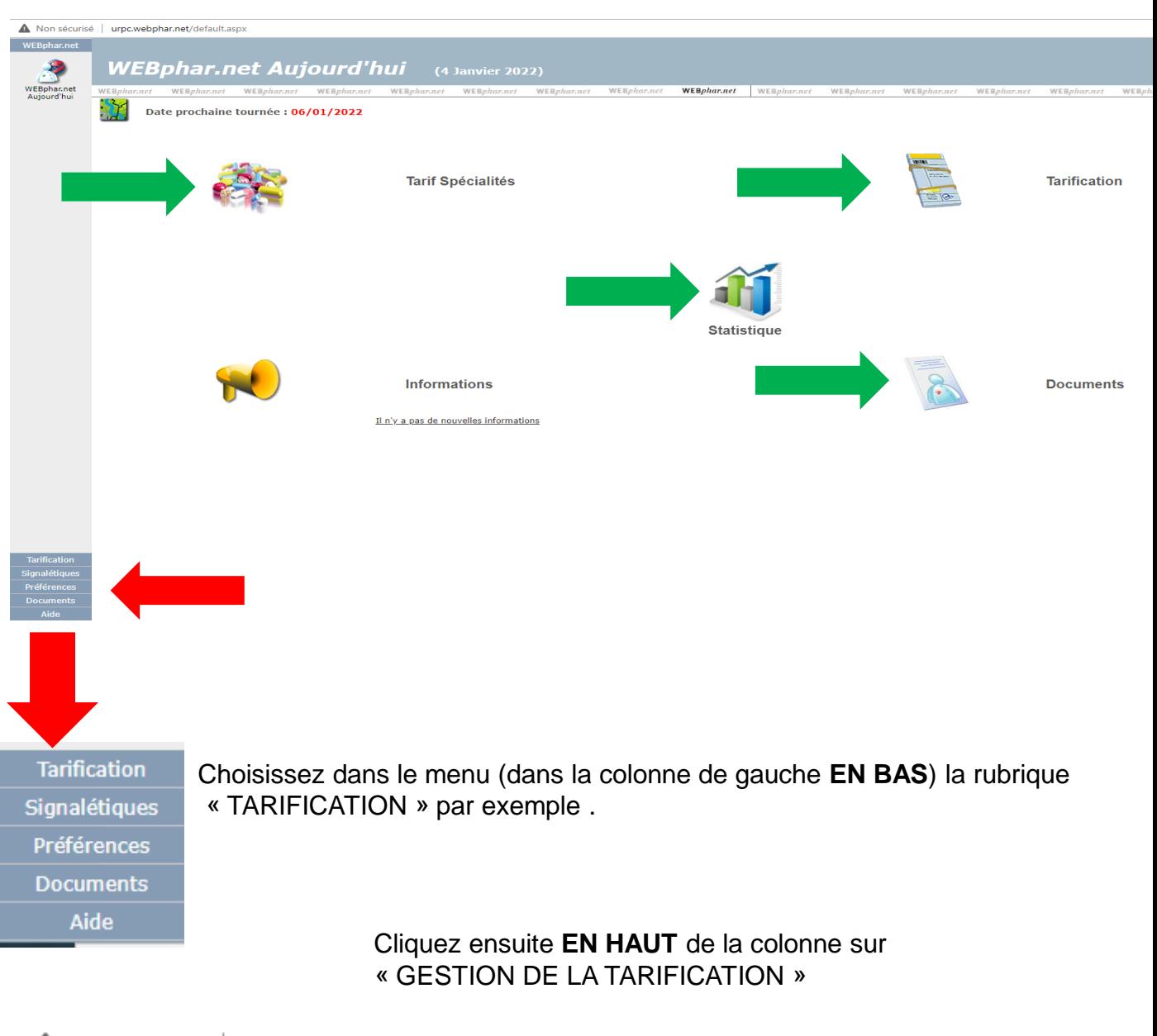

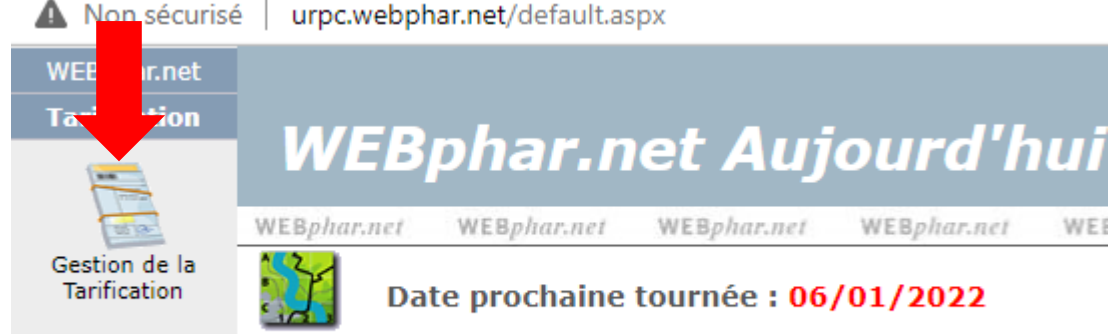

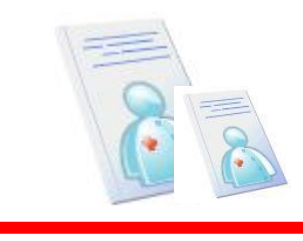

#### **Documents**

Lorsque vous voulez visualiser vos documents mensuels, un clic sur l'icône vous conduit à l'écran de sélection de vos documents.

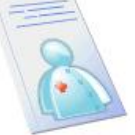

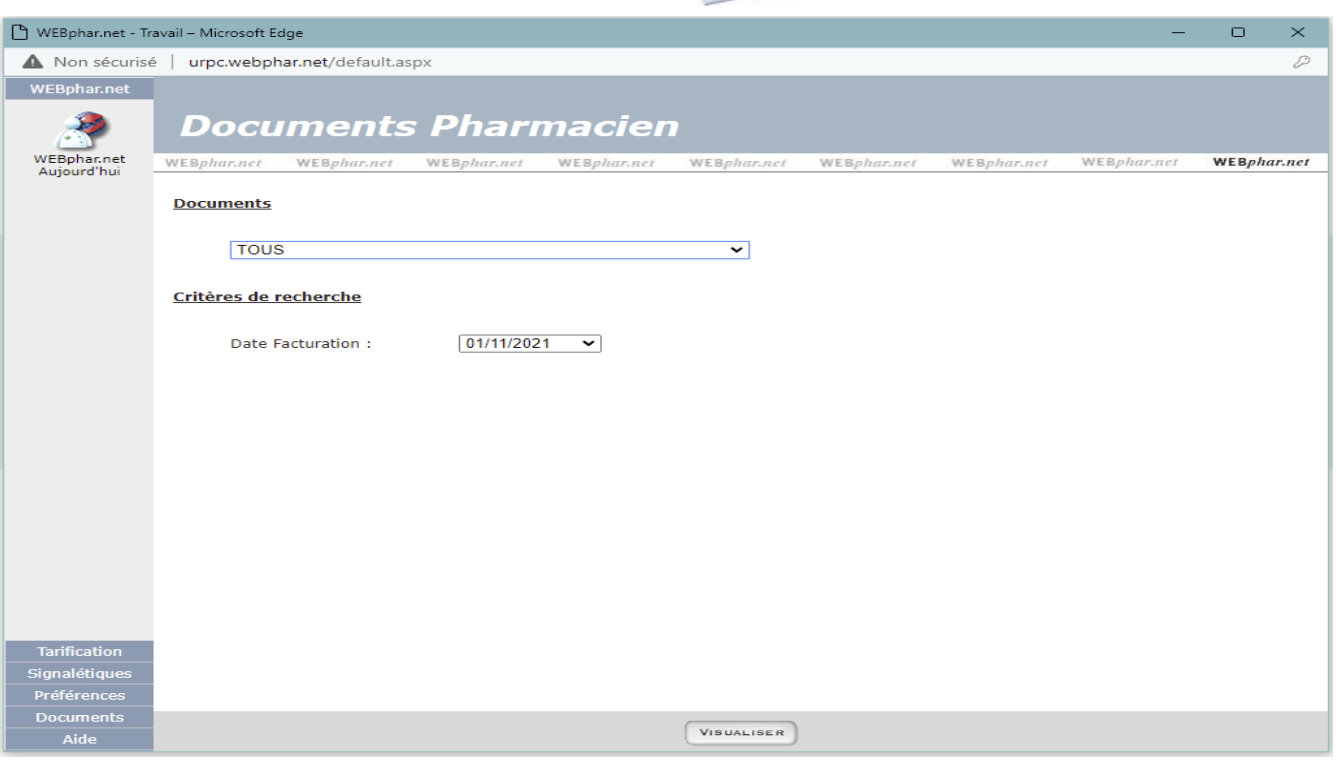

Vous sélectionnez le document désiré dans la liste déroulante des documents ainsi que la date de facturation pour laquelle vous voulez imprimer le document , cliquez ensuite sur « Visualiser » et le document apparait.

**Attention, la 1ère fois que vous vous connectez, une petite croix rouge apparait dans le coin supérieur droit de l'écran que ce soit dans les documents ou dans certaines formes de tarification à afficher :** 

**Vous devez cliquer dessus pour cocher « Toujours » autoriser les fenêtres contextuelles de l'application WEBPHAR puis cliquer sur « terminer »**

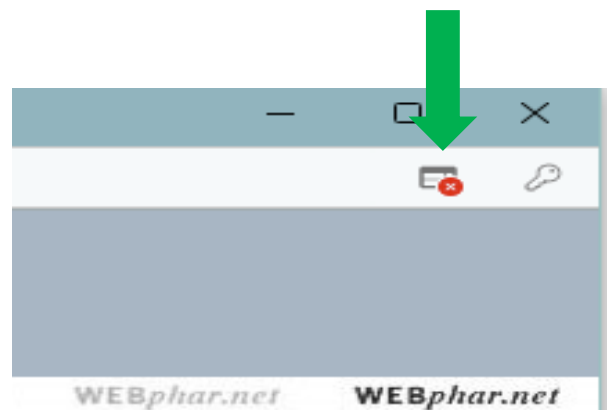

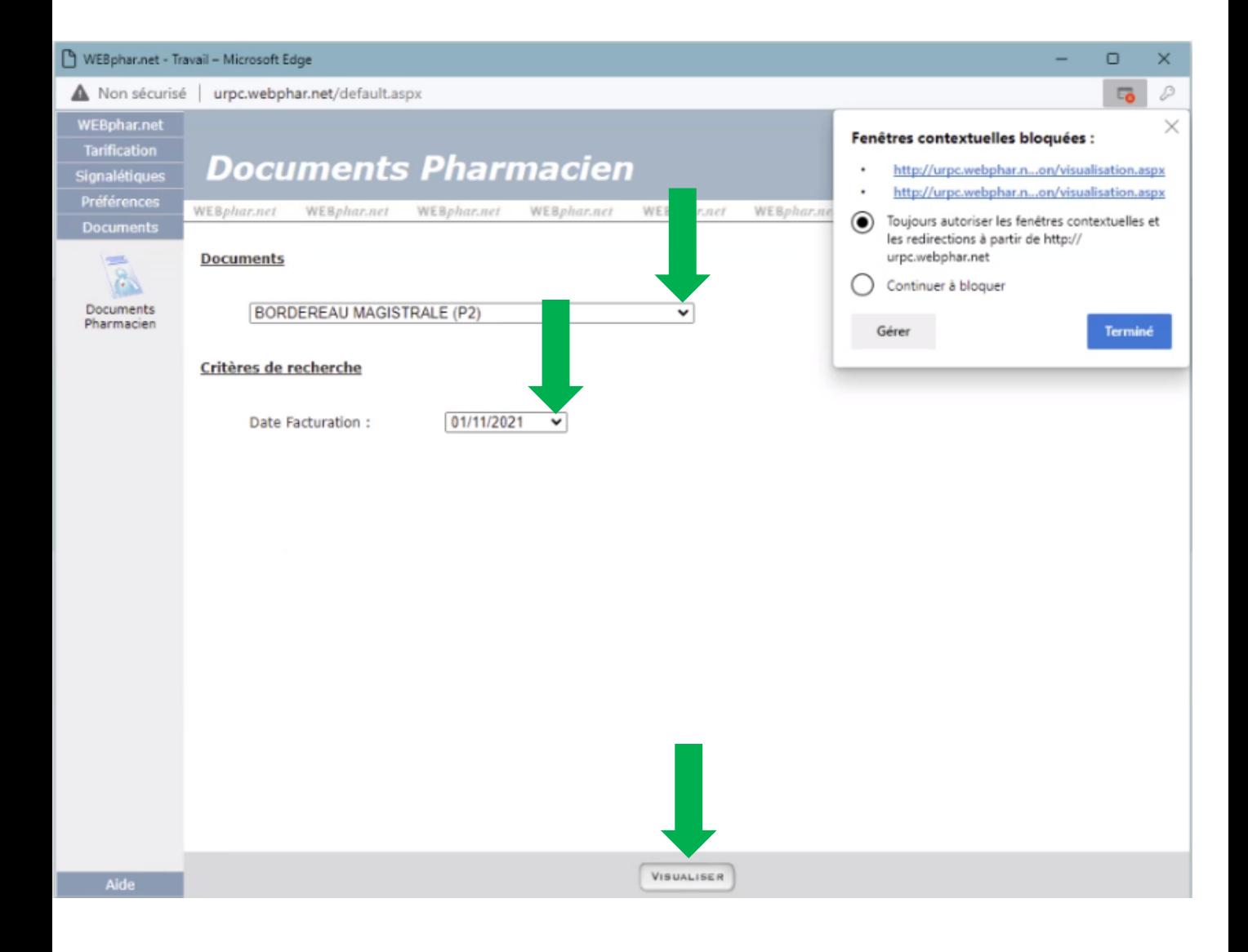

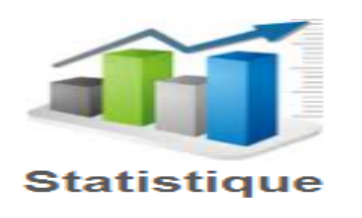

Lorsque vous voulez visualiser vos documents statistiques , un clic sur l'icône vous conduit à l'écran de sélection de vos statistiques.

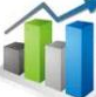

Vous pouvez facilement trouver des statistiques de tarification liées à votre officine. Chaque tableau statistique donne également une moyenne pour l'ensemble des pharmacies traitées par votre OT et permet de vous situer par rapport à cette moyenne.

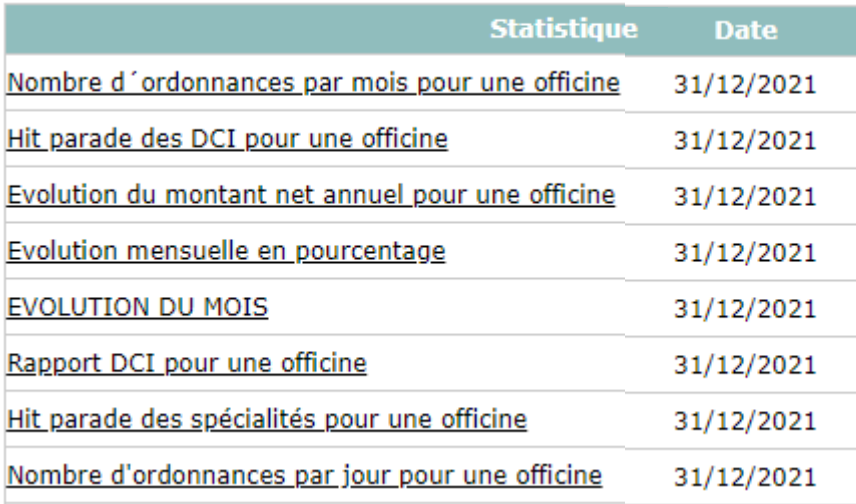

Il s'agit d'un tableau reprenant les différentes statistiques mises à votre disposition. Il vous suffit de cliquer sur la statistique souhaitée

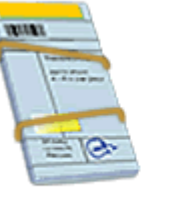

**Tarification** 

# DIFFERENTS MODULES

Lorsque vous voulez transférer votre fichier de tarification et/ou visualiser celui-ci, vous avez directement accès à cette application en cliquant simplement sur l'icône :

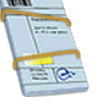

Lorsque le fichier est en rouge , c'est qu'il est en cours de traitement au sein de votre OT. Et donc pour ce fichier vous n'aurez pas accès à l'ensemble des modules.

Ils seront tous visibles uniquement lorsque la tarification est clôturée et que le fichier sera en noir.

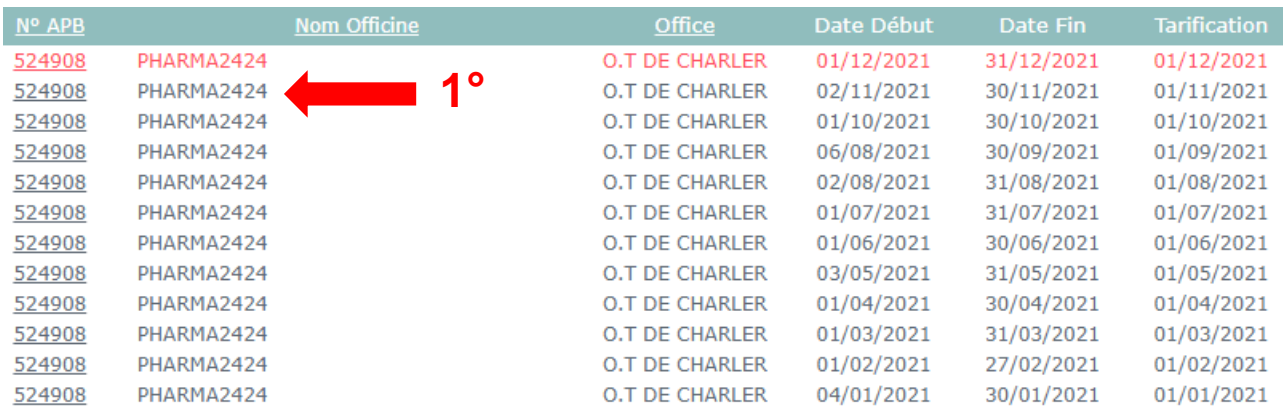

#### Cliquez sur le mois qui vous intéresse. Le tableau ci-dessous va apparaître . **1°**

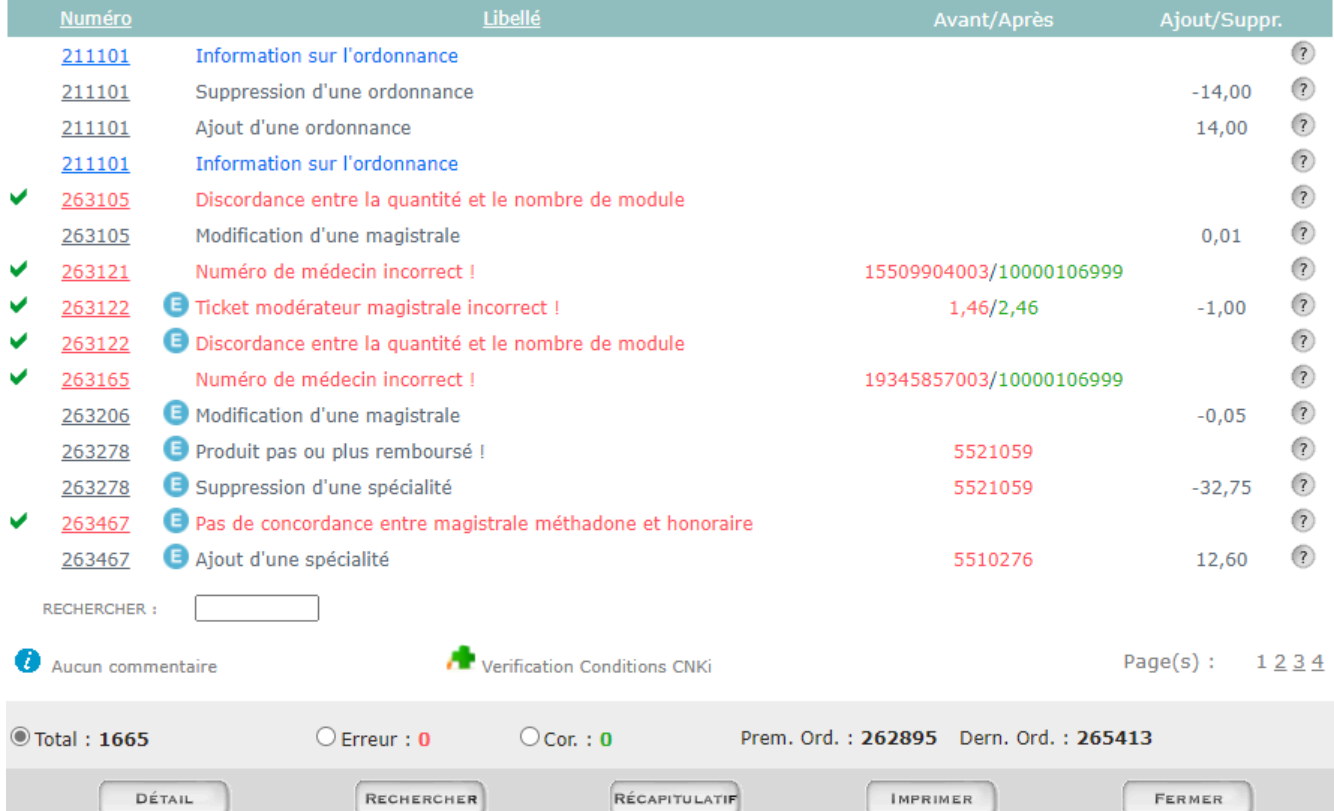

**2°**Cliquez ensuite sur le module qui vous intéresse à savoir : détail , rechercher, récapitulatif .

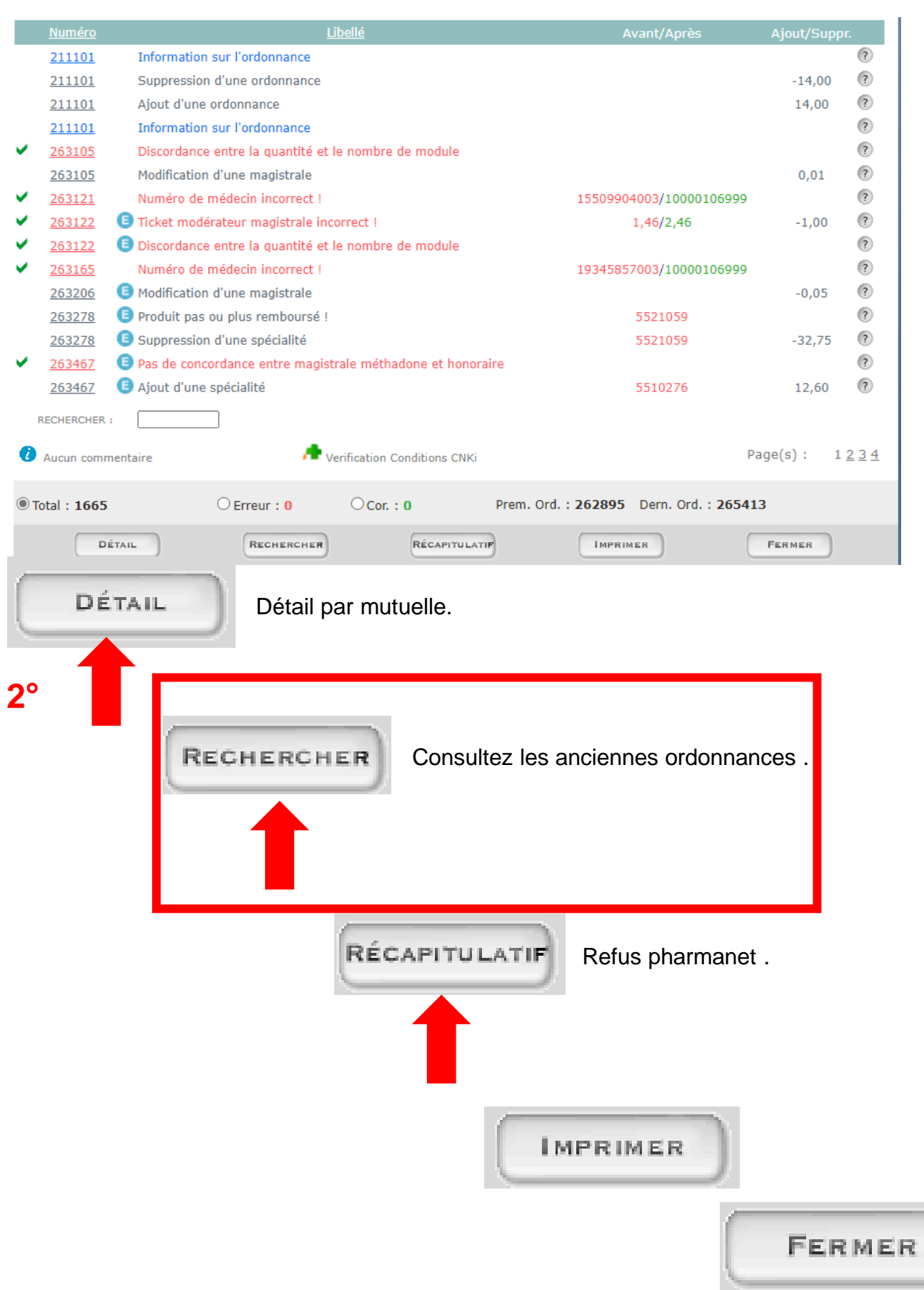

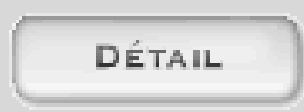

Vous avez la possibilité de visualiser le détail de votre tarification par fédération en cliquant sur le bouton « Détail » . Visible uniquement lorsque la tarification est clôturée :

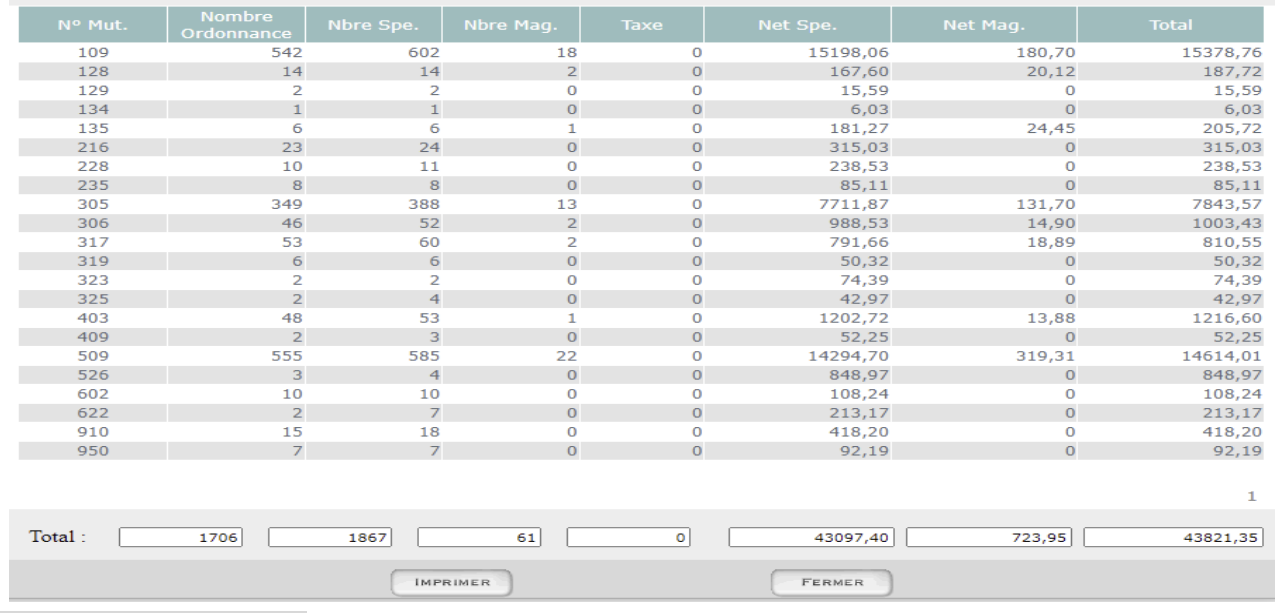

**RECHERCHER** 

Vous avez un module de recherche d'une ou plusieurs ordonnances spécifiques en cliquant sur le bouton « Recherche ». Ce module est accessible même lorsque la tarification n'est pas clôturée :

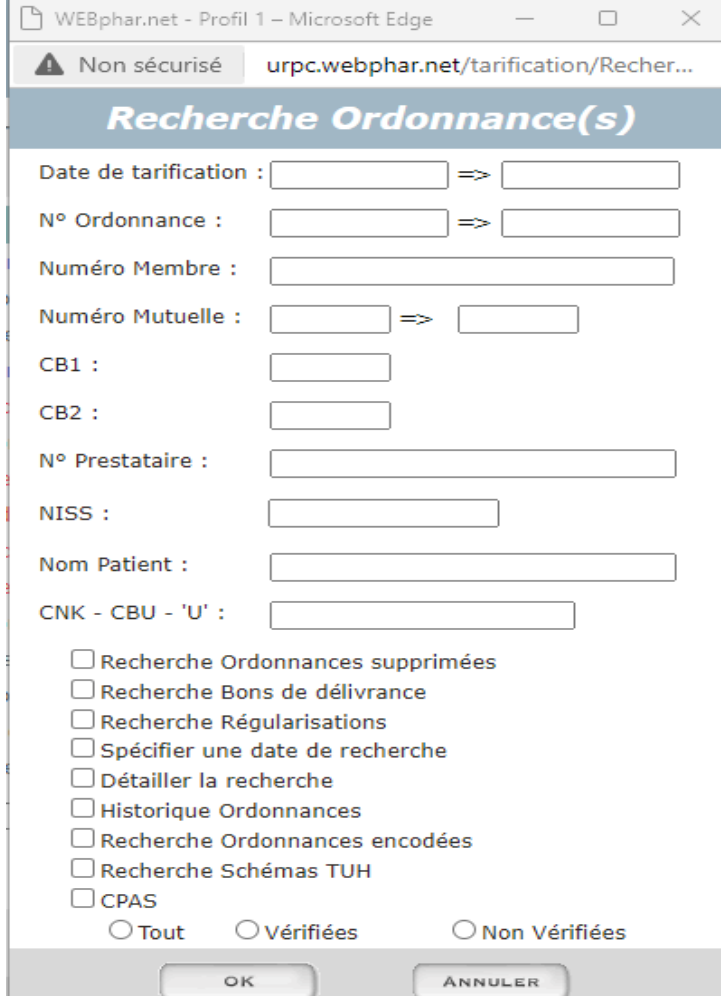

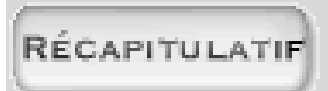

Vous avez la possibilité de visualiser le récapitulatif de votre tarification en cliquant sur le bouton « récapitulatif » :

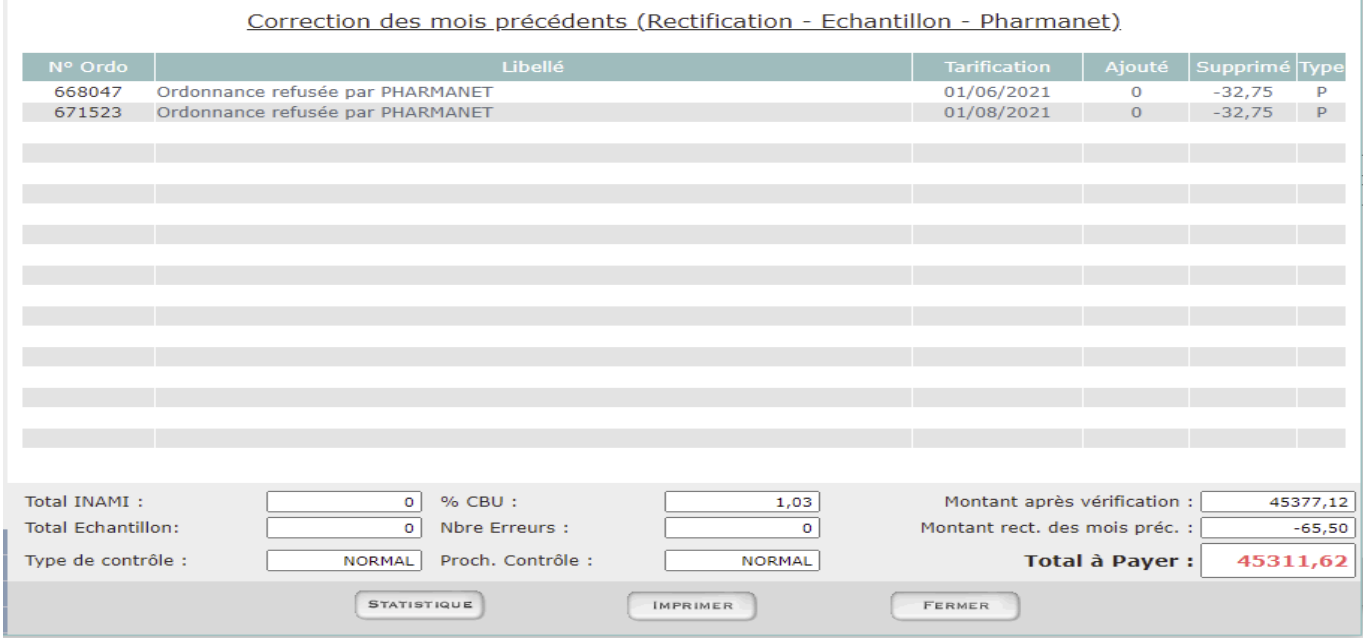

Le tableau central vous donne les modifications et/ou les corrections qui ont été apportées lors du traitement des échantillons, des rectificatifs ou des ordonnances PHARMANET.

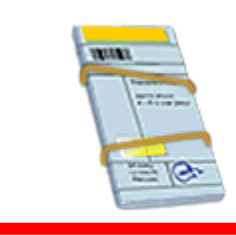

### **Tarification** Avoir la liste des corrections

Lorsque vous voulez transférer votre fichier de tarification et/ou visualiser celui-ci, vous avez directement accès à cette application en cliquant simplement sur l'icône :

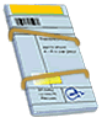

A ce niveau, vous visualisez l'ensemble de vos fichiers de tarification qui ont déjà été traités avec WEBphar (ils sont en noir). Lorsque le fichier est en rouge , c'est qu'il est en cours de traitement au sein de votre OT et vous n'y avez pas encore accès.

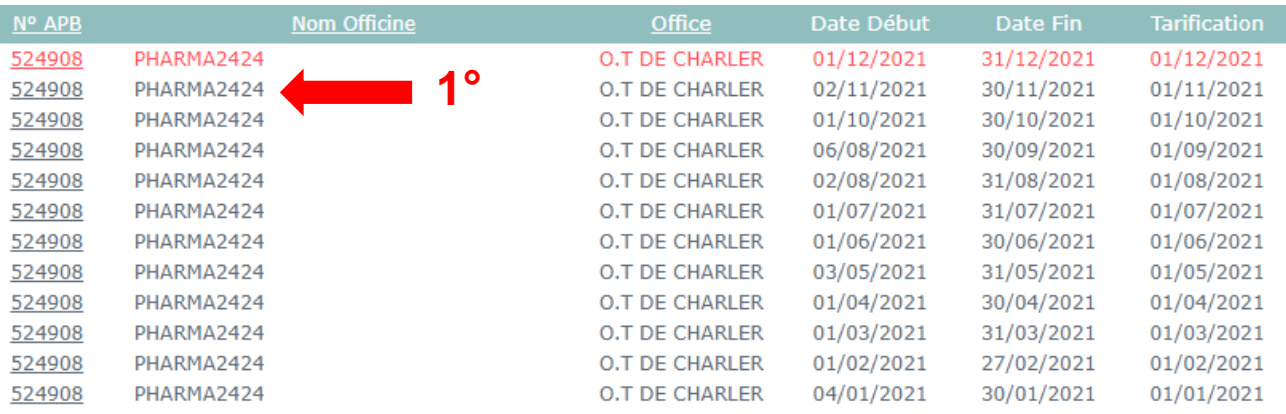

Cliquer sur le mois qui vous intéresse. **1°**Le tableau ci-dessous apparait avec les corrections .

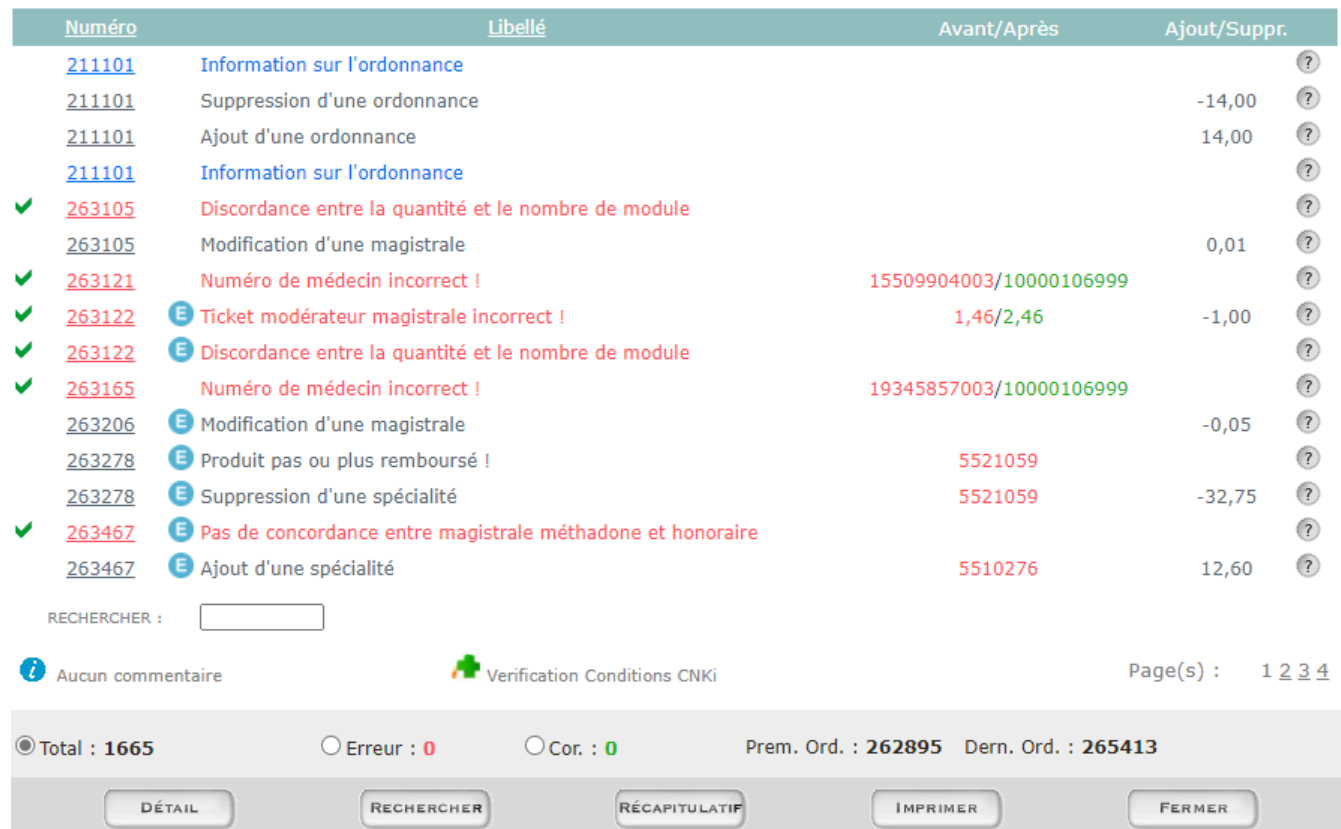

Comprendre les corrections :

Vous pouvez constater que chaque compte comporte une couleur qui lui est propre. Chaque couleur a une signification qui est décrite ci-dessous.

- - : Le compte est en cours de contrôle
	- : Le compte a été contrôlé mais n'a pas encore été corrigé en 1<sup>ère</sup> vérification.
	- : Le compte a été contrôlé mais présente une anomalie au niveau des montants.
	- : La 1<sup>ère</sup> vérification a été faite
	- : La 2<sup>ème</sup> vérification est terminée et le compte est facturable
	- : Le compte a été facturé
	- : L'échantillon a été réalisé sur le compte

En cliquant sur une ligne de tarification, vous avez accès à l'ensemble des ordonnances, informations, erreurs et commentaires éventuels de votre fichier de tarification.

Les erreurs peuvent apparaître en différente couleur selon leur degré de gravité :

- •**Rouge :** Erreur bloquante qui doit obligatoirement être corrigée
- •**Bleu:** Erreur non bloquante qui est déjà corrigée

•**Noir :** Information concernant l'ordonnance

Le dessous de l'écran vous donne les renseignements suivants :

•**Total** : Nombre total d'ordonnances du compte

•**Erreur** : Nombre d'erreurs non corrigées.

•**Correction** : Nombre d'erreurs corrigées

•**Première Ordonnance** : Donne le numéro de la première ordonnance du compte

•**Dernière Ordonnance** : Donne le numéro de la dernière ordonnance du compte

Vous avez en outre la possibilité :

- •De trier les erreurs par numéro d'ordonnance en cliquant sur le libellé de la colonne
- •De trier les erreurs par libellé en cliquant sur le libellé de la colonne

•De rechercher une ordonnance précise en entrant le numéro de l'ordonnance dans la boîte de recherche sauf si vous êtes en mode « scroll ».

•De n'afficher que les ordonnances qui comportent une erreur en cliquant sur le bouton « **Erreur** » •De n'afficher que les ordonnances qui ont été corrigées en cliquant sur le bouton « **Correction** »

•D'afficher l'entièreté des erreurs (non corrigées et corrigées), en cliquant sur le bouton « **Total** »

Lors de la suppression, modification ou ajout d'une ordonnance ou d'une ligne de tarification, la personne qui a corrigé votre fichier peut vous ajouter une explication :

: Indique qu'un commentaire a été inscrit pour la suppression, la modification ou l'ajout **C**effectué.

: Indique qu'il n'y a aucun commentaire annexé à la suppression, la modification ou l'ajout effectué.

Pour visualiser le commentaire, cliquez simplement sur l'image.

L'utilisateur a également la possibilité de mettre un commentaire général concernant votre fichier de tarification

**c**: Indique qu'il n'y a aucun commentaire annexé.

**1** Vous avez un commentaire, indique qu'il y a un commentaire.

Vous avez la possibilité d'imprimer la liste des erreurs de tarifications pour le fichier que vous visionnez en cliquant sur le bouton « imprimer » .

#### **N.B.** :

•Si des commentaires de suppression, ajout et/ou modification ont été annexés par la personne qui a corrigé votre compte, ils apparaîtront en dessous des erreurs de tarification •Idem pour le commentaire général